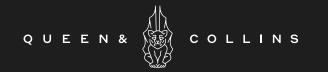

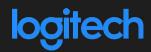

Audio Visual Quick Reference Guide

11 Person Meeting Room

#### INTRODUCING 'VULPINE' MEETING ROOM

- HDMI Input, Native Teams with Bring Your Own Device (BYOD).
- Two Sony 65" Flat Panel Display.
- Logitech Rally Bar with TAP touch controller.
- At entrance: 10" Room Scheduling Panel.

# TO JOIN SCHEDULED TEAMS MEETING OR BYOD

- Join scheduled meeting by selecting the 'Join' button.
- 2 Start a new meeting by selecting 'Meet now' button.
- To project your laptop on main screen, plug the video cable to your laptop. It may be projected to the room automatically, or you may have to select 'Present' on the room console.

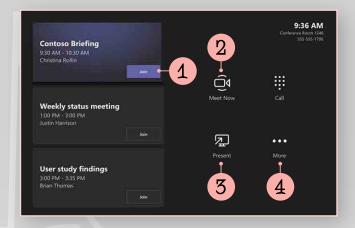

For **BYOD video conferencing** – add the USB cable to your computer, ensure that Logitech is chosen as the camera, speaker and microphone in your video conferencing application. Remove USB to return to Teams environment.

4 Select 'More' options button for instructions on how to add the room to a meeting, give feedback on the device, or change settings.

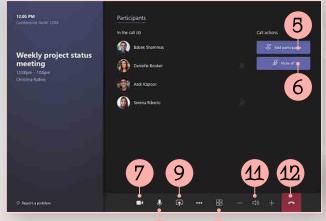

## 8 10

### MANAGE A TEAMS MEETING

- 5 Add participants.
- 6 Mute mic of all participants.
- 7 Turn off your camera.
- 8 Turn off your mic.
- Share connected laptop. Toggle to stop sharing.
- 10 Change the layout view of participants.
- 11 Volume controls of room audio.

MORE TEAMS HELP Visit the Microsoft website or Google 'Microsoft Teams Rooms Help'
The site is very helpful.

### WIFI ACCESS

Mezzanine Meeting Room WiFi
Password: **LPnN22D6**